# 危険SMS拒否設定の変更方法

危険SMSの拒否が不要な場合のみ、以下の設定変更をご実施ください。

■ Androidをご利用の場合

[設定]→[ネットワークとインターネット]→[モバイルネットワーク]→[アクセスポイント名]を開 きます(項目名はメーカー・機種によって異なる場合がございます)。

APNを追加し、以下の項目を設定します。

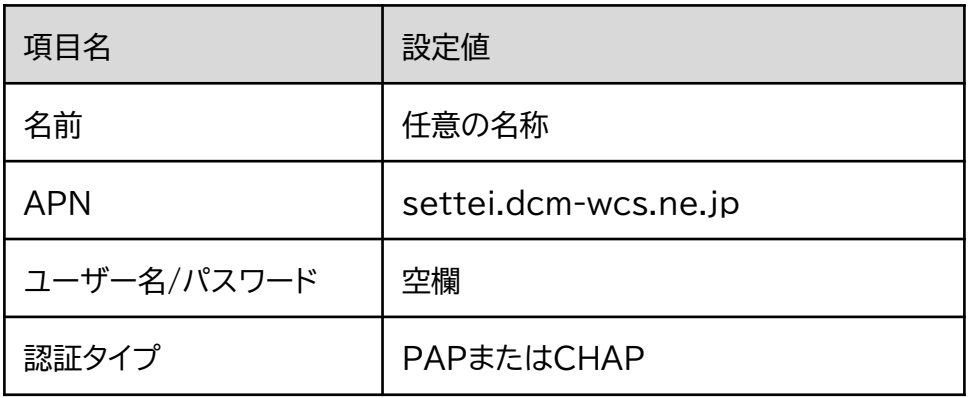

設定後、以下のURLにアクセスします。

<http://setting4.dcm-wcs.ne.jp/smsconf/login/auth.htm>

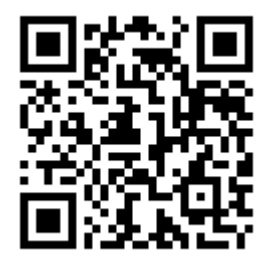

設定画面が表示されます。設定方法については[■拒否設定方法]をご参照ください。

■iOSをご利用の場合

※設定後、Wi-Fiへの接続が必要となります。必ずWi-Fiが利用できる環境でご実施ください。 以下のURLをタップし、構成プロファイルをダウンロードします。

<https://www.tnc.ne.jp/4gd/kikensms4gd.mobileconfig>

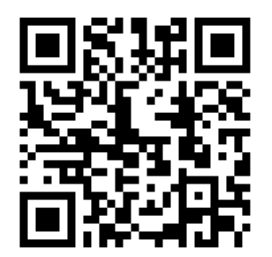

確認画面が表示されましたら、[許可]をタップします。プロファイルのダウンロード後、[設定]を 開きます。

# 危険SMS拒否設定の変更方法

#### ■iOSをご利用の場合(続き)

[設定]から[一般]を開き、[プロファイル]を開きます。現在設定中のプロファイルを選択し、[プ ロファイルを削除]をタップします。

[プロファイルがダウンロードされました]をタップし、[インストール]をタップします。パスコード の入力が求められた場合は、iPhoneに設定されているパスコードを入力します。

プロファイルのインストール完了後、以下のURLにアクセスします。

<http://setting4.dcm-wcs.ne.jp/smsconf/login/auth.htm>

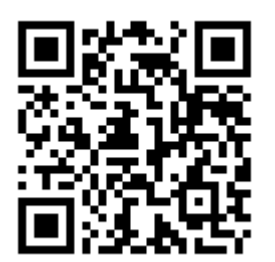

設定画面が表示されます。設定方法については[■拒否設定方法]をご参照ください。

#### ■拒否設定変更方法

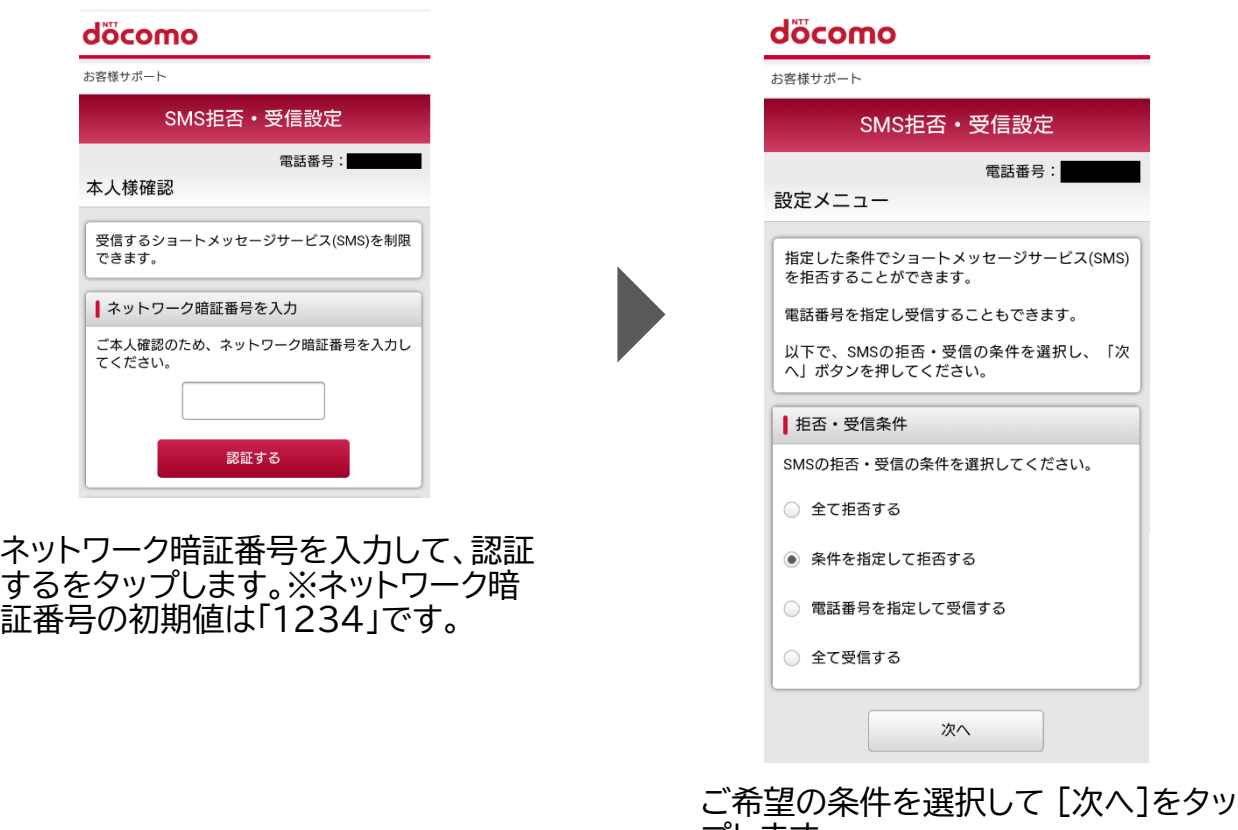

プします。

### ■拒否設定変更方法(続き)

#### döcomo

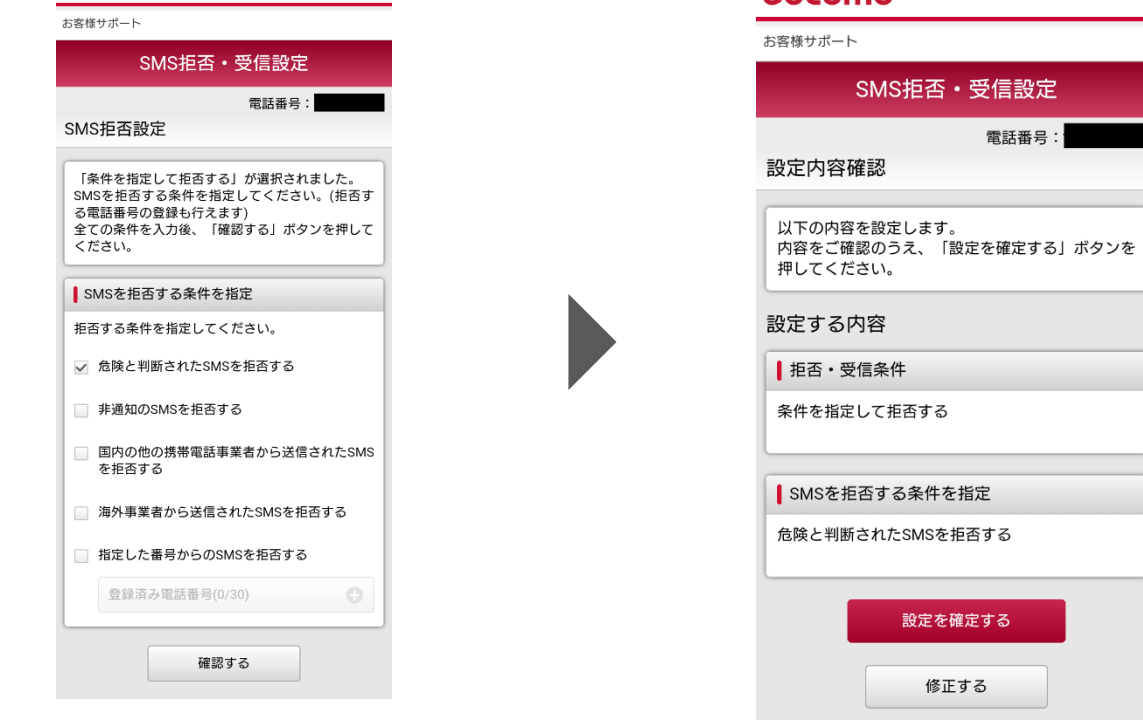

#### 設定内容を確認し、[設定を確定する] をタップします。

döcomo

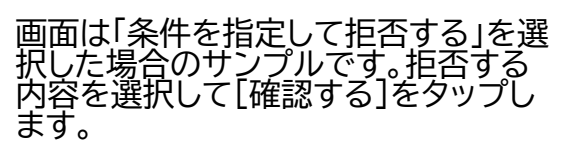

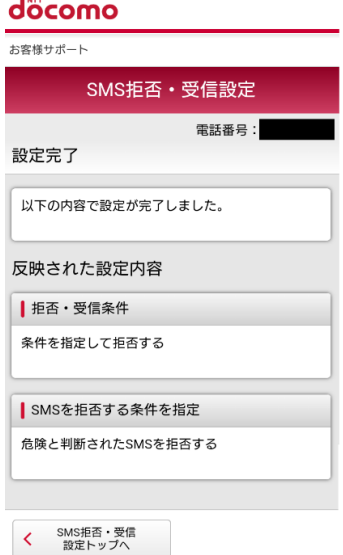

設定が完了となります。設定後、接続設 定を元に戻す必要がございます。詳細 については次項をご確認ください。

### ■ Androidをご利用の場合

[設定]→[ネットワークとインターネット]→[モバイルネットワーク]→[アクセスポイント名]を開 きます(項目名はメーカー・機種によって異なる場合がございます)。

設定変更前に利用していたAPNを選択します。

再設定が必要な場合は以下の内容でAPNを設定します。

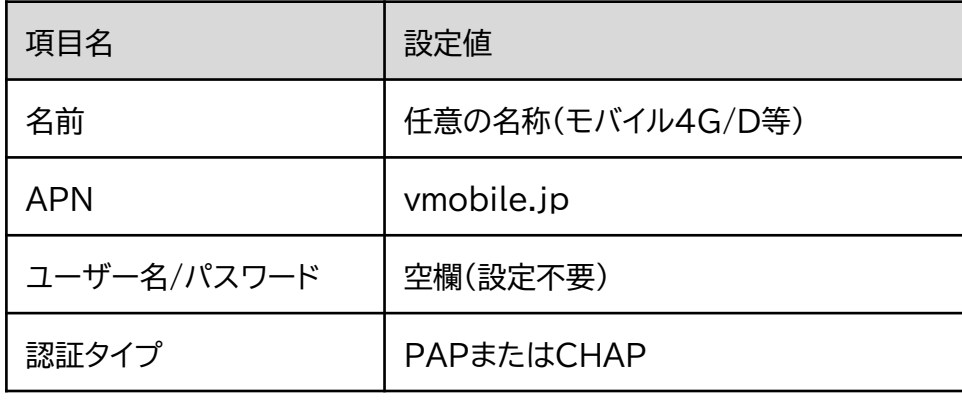

設定後、正常に接続できるかご確認ください。

■iOSをご利用の場合

※Wi-Fiの環境が必要となります。

以下のURLをタップし、構成プロファイルをインストールします。

[https://www.tnc.ne.jp/4gd/4gd\\_cell.mobileconfig](https://www.tnc.ne.jp/4gd/4gd_cell.mobileconfig)

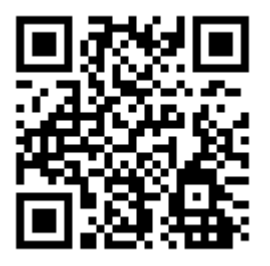

確認画面が表示されましたら、[許可]をタップします。プロファイルのダウンロード後、[設定]を 開きます。

[プロファイルがダウンロードされました]をタップし、[インストール]をタップします。パスコード の入力が求められた場合は、iPhoneに設定されているパスコードを入力します。

プロファイルのインストール後、正常に接続できるかご確認ください。